Kindly note:

- Internet Explorer is not compatible with MEOS; some functionality may be lost.
- It is suggested that Chrome, Edge, Safari or Opera, amongst others be used.

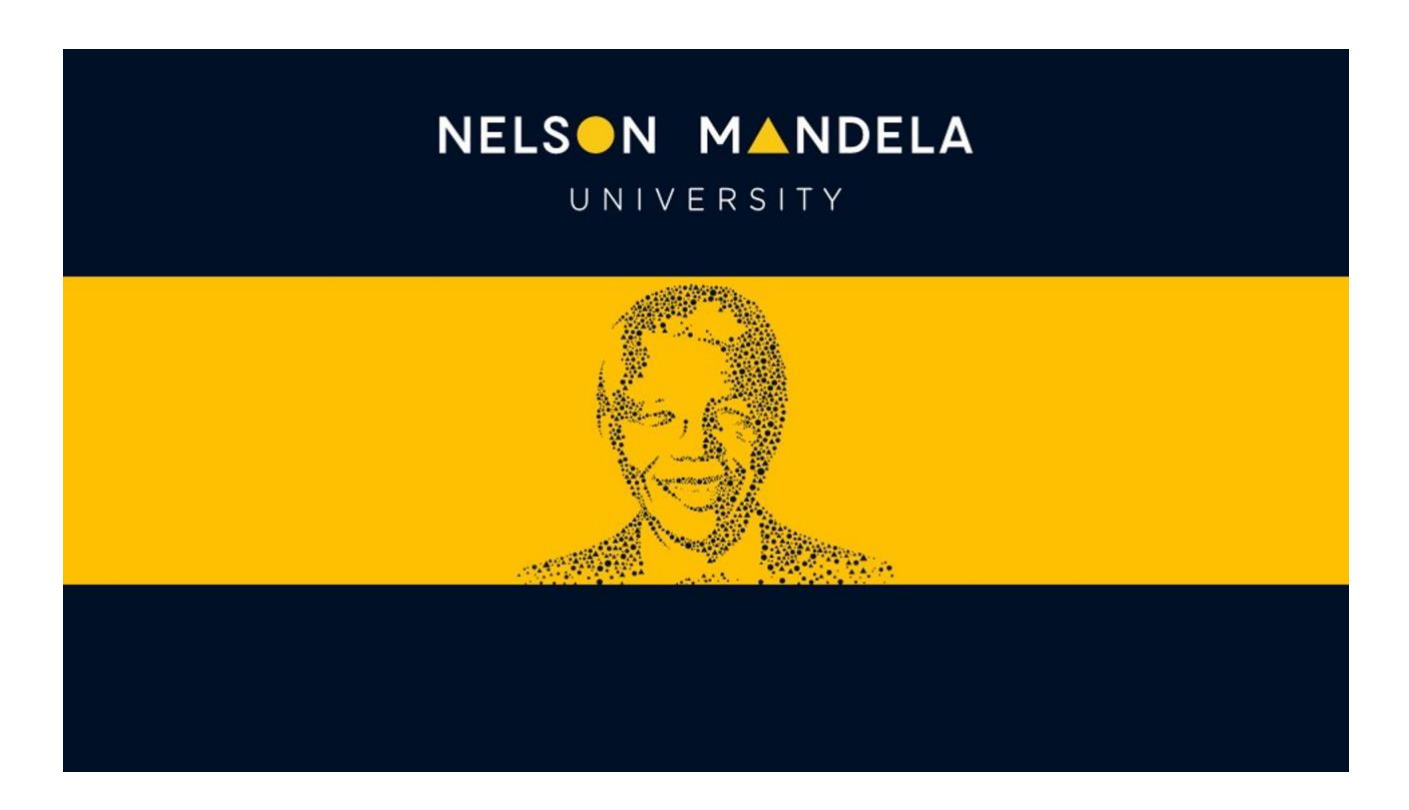

## **MEOS (MANDELA ETHICS ONLINE SYSTEM)**

# **PRIMARY RESPONSIBLE PERSON/SUPERVISOR (Faculty/REC-H) USER GUIDE**

*Version 1.0 February 2023*

## **Table of contents**

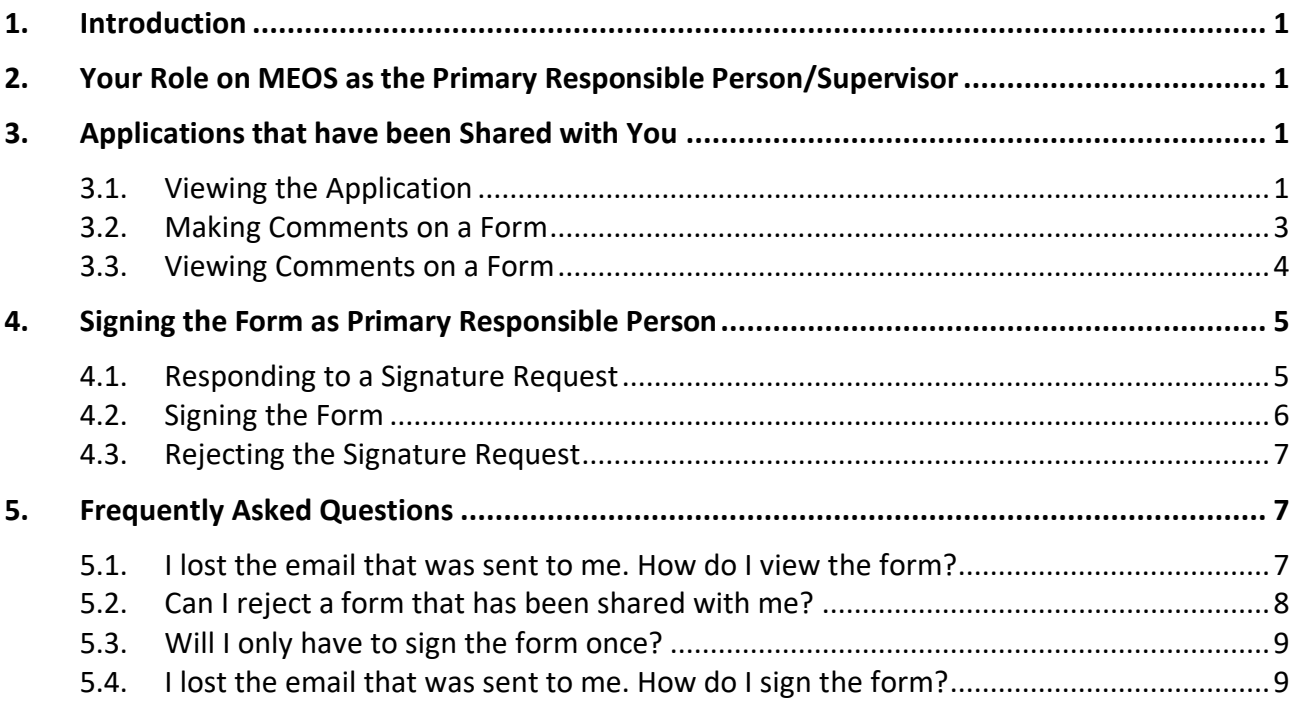

## <span id="page-2-0"></span>**1. Introduction**

MEOS, the Mandela Ethics Online System, is a web-based management system that facilitates the ethics review process from approval of original ethics application to closure of the project.

All applications/reports with respect to a research study requiring ethics clearance are created, submitted, reviewed, and approved on MEOS, providing one central storage repository where users can access all approved ethics submissions, approval letters and correspondence relating to an application.

MEOS covers the following ethics submissions:

- Applications for ethics approval
- Amendments
- Extensions
- Progress reports
- Adverse event/violation/deviation reports
- Closure reports

## <span id="page-2-1"></span>**2. Your Role on MEOS as the Primary Responsible Person/Supervisor**

The Primary Responsible Person (PRP) for a study must sign the application in order for it to be submitted for review. You will have the opportunity to provide input on the application, that you may wish the student to address, before you sign.

If you are the supervisor on a study, but not the PRP, the student can share the form with you for your input before the signature of the PRP is requested.

## <span id="page-2-2"></span>**3. Applications that have been Shared with You**

#### <span id="page-2-3"></span>**3.1. Viewing the Application**

If an application has been shared with you, you will receive an email as shown below. This email will provide the following information:

- Name of the person who shared the form
- Project title
- Your permissions on the form (Read, write, submit, share, create all subforms, receive notifications)
- Direct link to the form

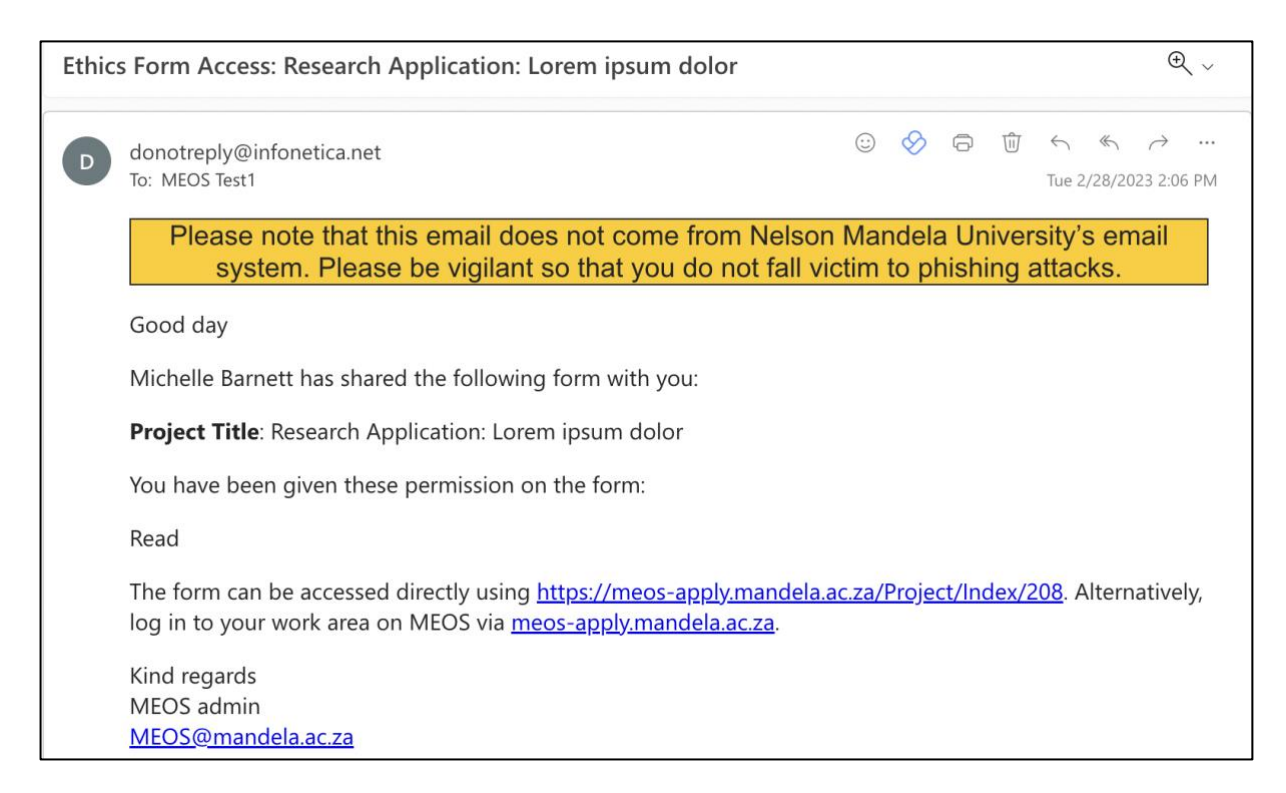

Click on the direct link in the email to open the application form. You will be asked to log in to MEOS. Sign in with your Mandela University username followed by @mandela.ac.za e.g., username@mandela.ac.za and your Mandela network password.

Click on the first question to open the form. (For a full explanation of the functionality available, please consult the Applicant User Guide which can be found on both the REC-H and REC-A websites.

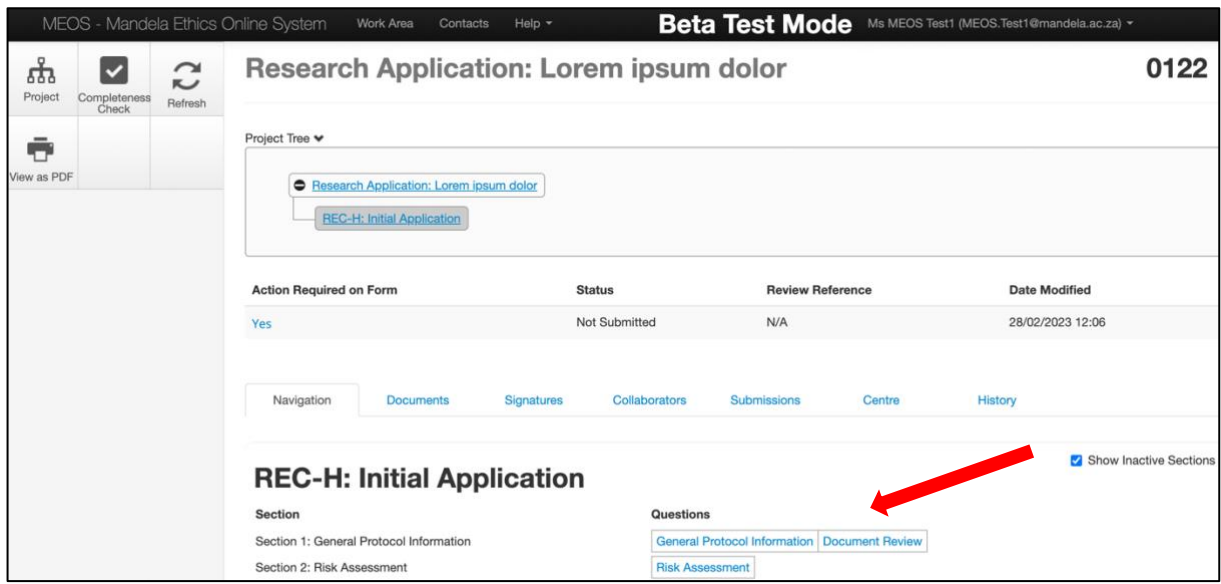

If you have only been given 'Read' access to the form this will be indicated at the top of the page, and you will be unable to edit the information on the form, although you will be able to add comments. Use the [Previous] and [Next] buttons in the left-hand panel to navigate through the form. The [Navigate] button takes you back to the list of questions as shown above.

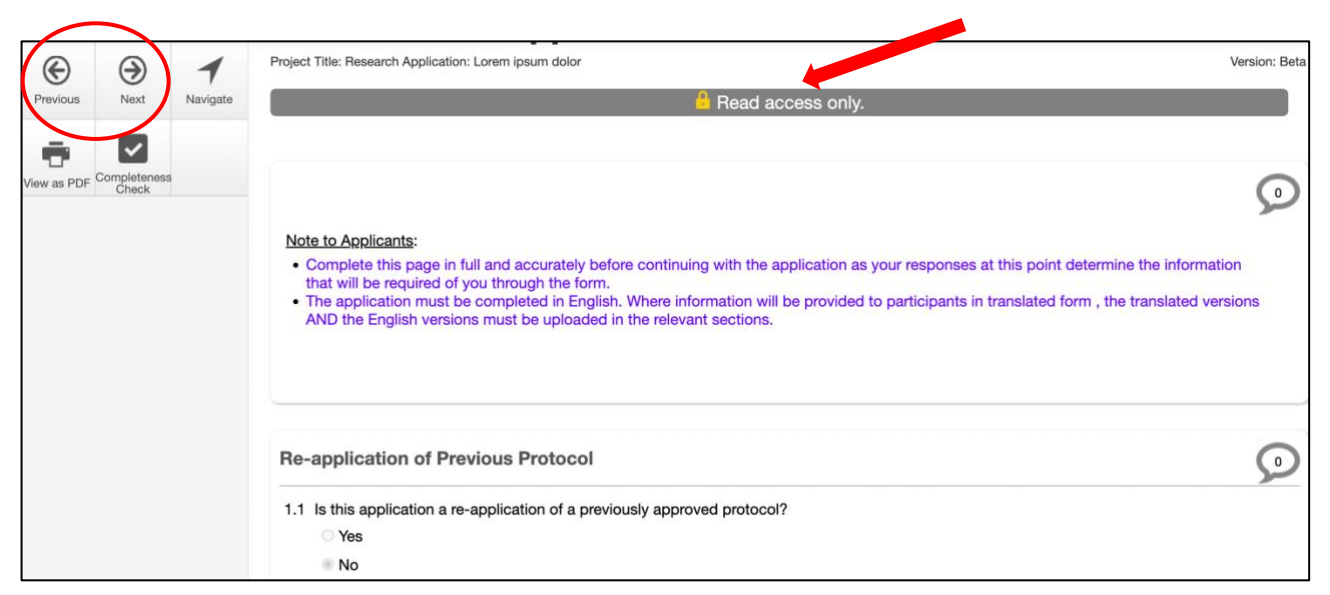

#### <span id="page-4-0"></span>**3.2. Making Comments on a Form**

If there is a specific section you would like your student to revise, you can make a comment on the panel where the question is displayed.

Click on the speech bubble on the specific panel you wish to comment on.

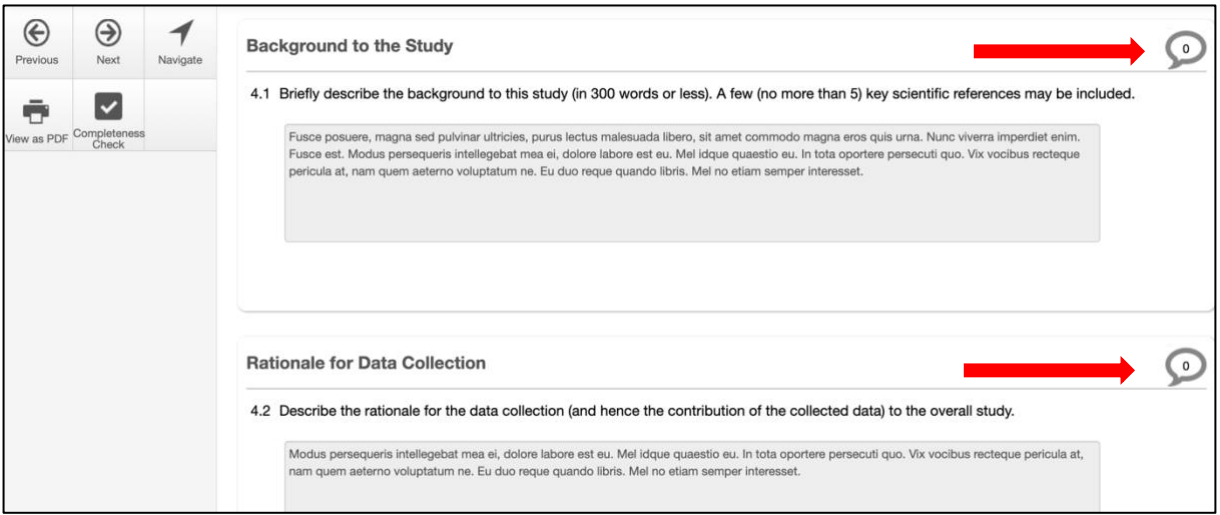

Click on the [Add New Comment] button.

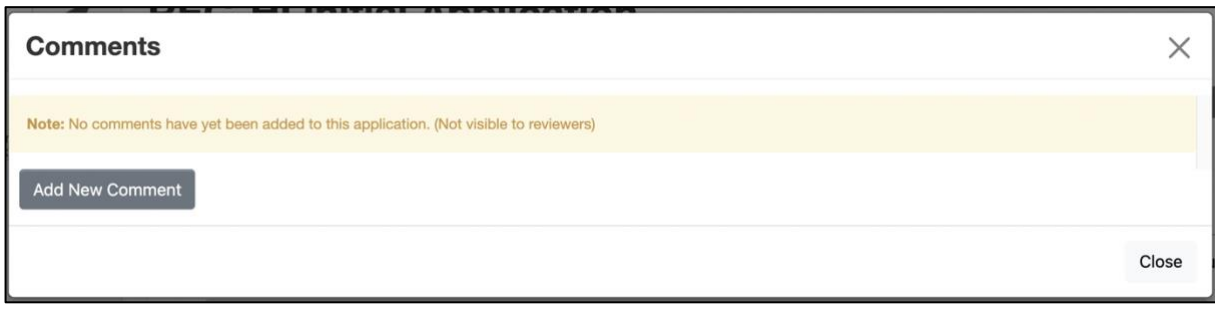

Add your comment and click [Save].

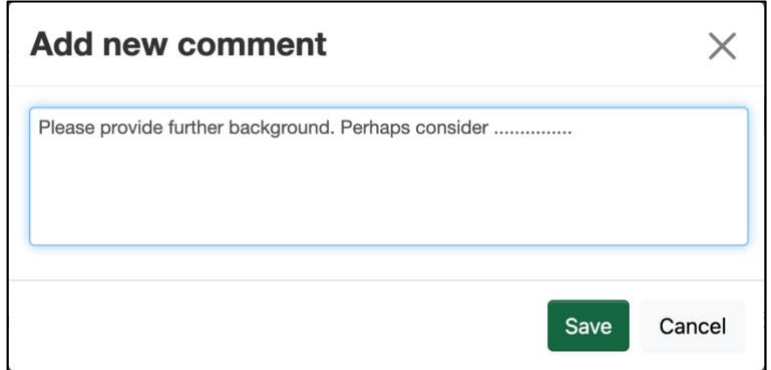

In the pop-up window that appears, you are able to edit your comment, delete it or add another comment. Click Close to close the pop-up.

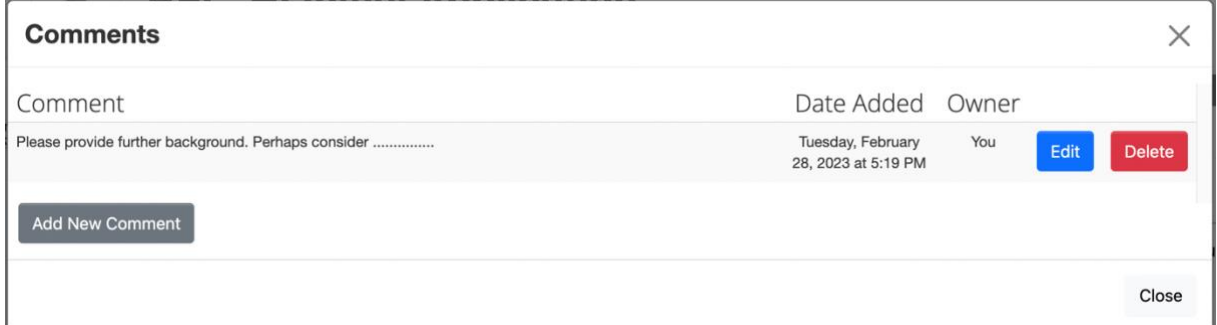

The number in the speech bubble increases depending on the number of comments added to that specific panel. Additionally, the number on the [Comments] button in the left-hand panel also increases.

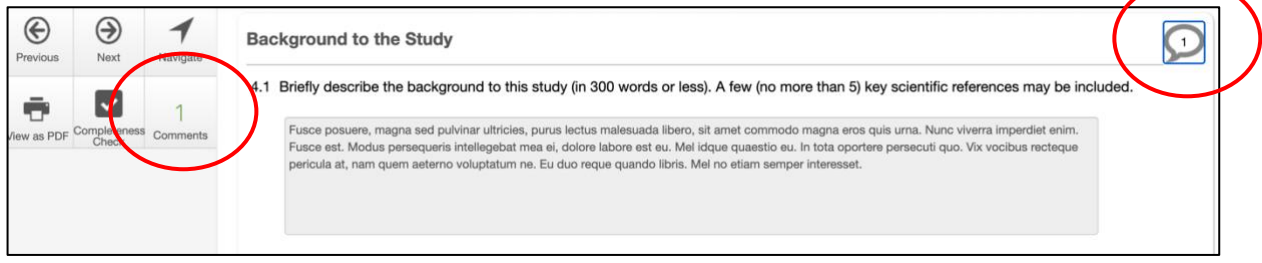

Kindly note: You will need to notify those with whom the form is shared that a new comment has been added.

#### <span id="page-5-0"></span>**3.3. Viewing Comments on a Form**

Your student or other researchers involved in the study may have made comments on the form.

There are two ways to view these:

#### **(a) Clicking on the speech bubble**

Clicking on the speech bubble on a specific panel will show all comments for that specific set of questions.

#### **(b) Clicking on the [Comments] button in the left-hand panel**

This brings up a list of ALL comments made on the form, indicating who made the comment and when. Unfortunately, it does not indicate the question that is being referred to. Clicking on a comment takes one to the specific panel of the form.

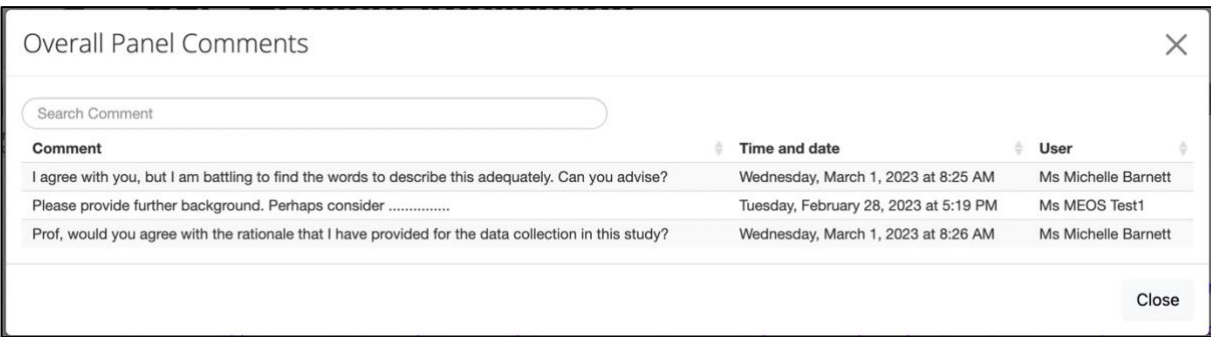

## <span id="page-6-0"></span>**4. Signing the Form as Primary Responsible Person**

#### <span id="page-6-1"></span>**4.1. Responding to a Signature Request**

The Principal Investigator (PI) will request your signature on MEOS when they have completed the application form. You will receive an email with the project title, an optional message, and a link to any signature requests that you may have. Click on the link.

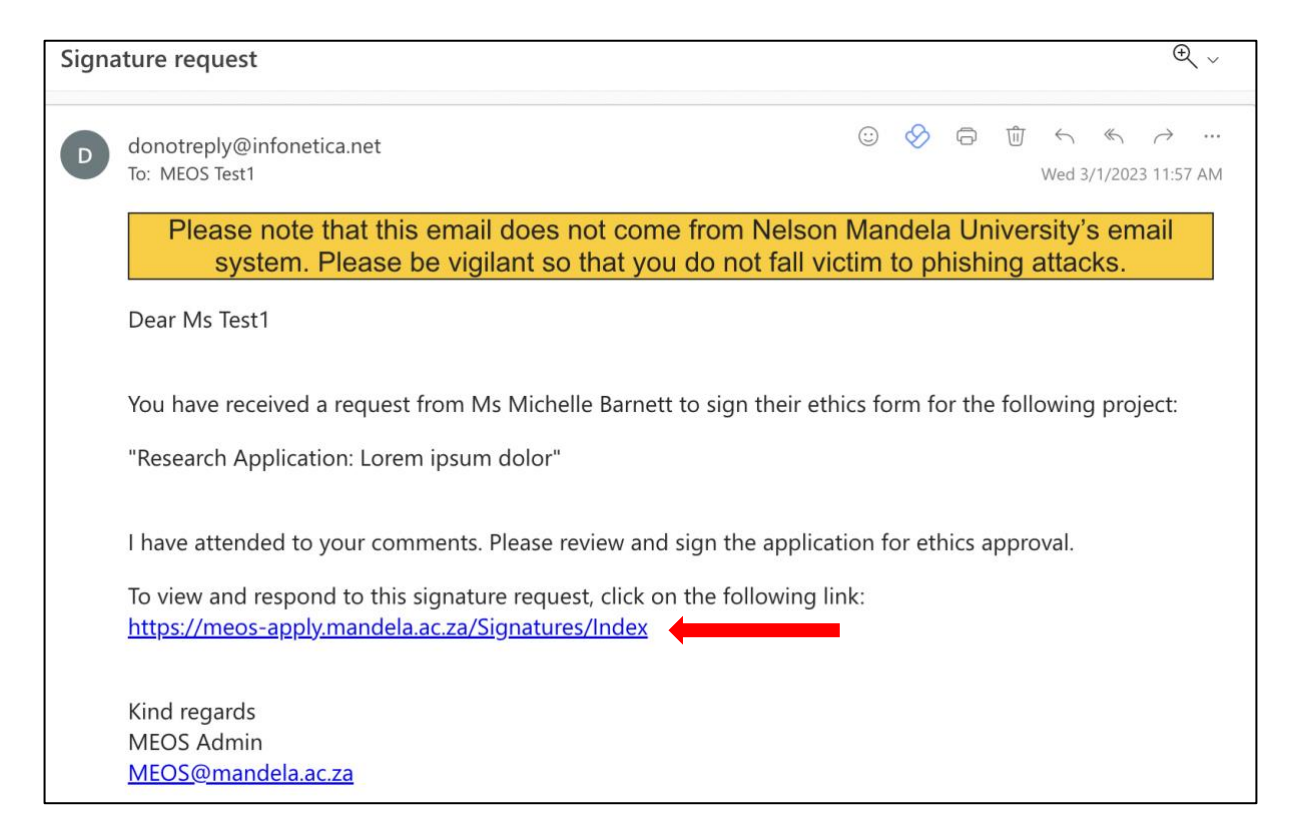

Click on [View Form].

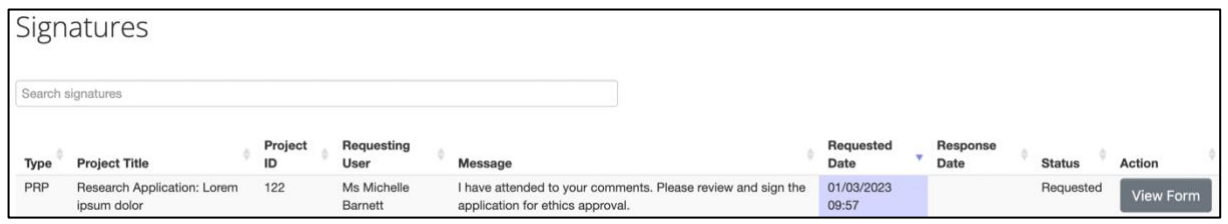

After reviewing the form, you will have the option to sign the form or reject the signature request.

#### <span id="page-7-0"></span>**4.2. Signing the Form**

If you are happy with the contents of the form, click on the [Sign] button in the left-hand panel.

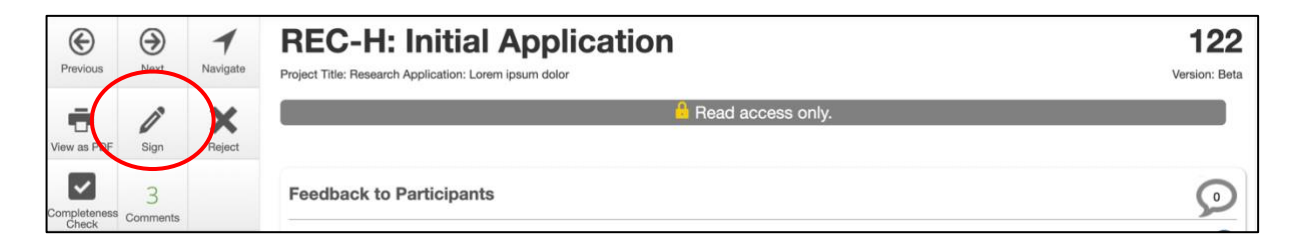

Read the Signature Declaration which outlines your responsibilities as PRP of the study and signify your acceptance thereof using the [Accept] button. An email will automatically be sent to the applicant informing them that you have signed as requested.

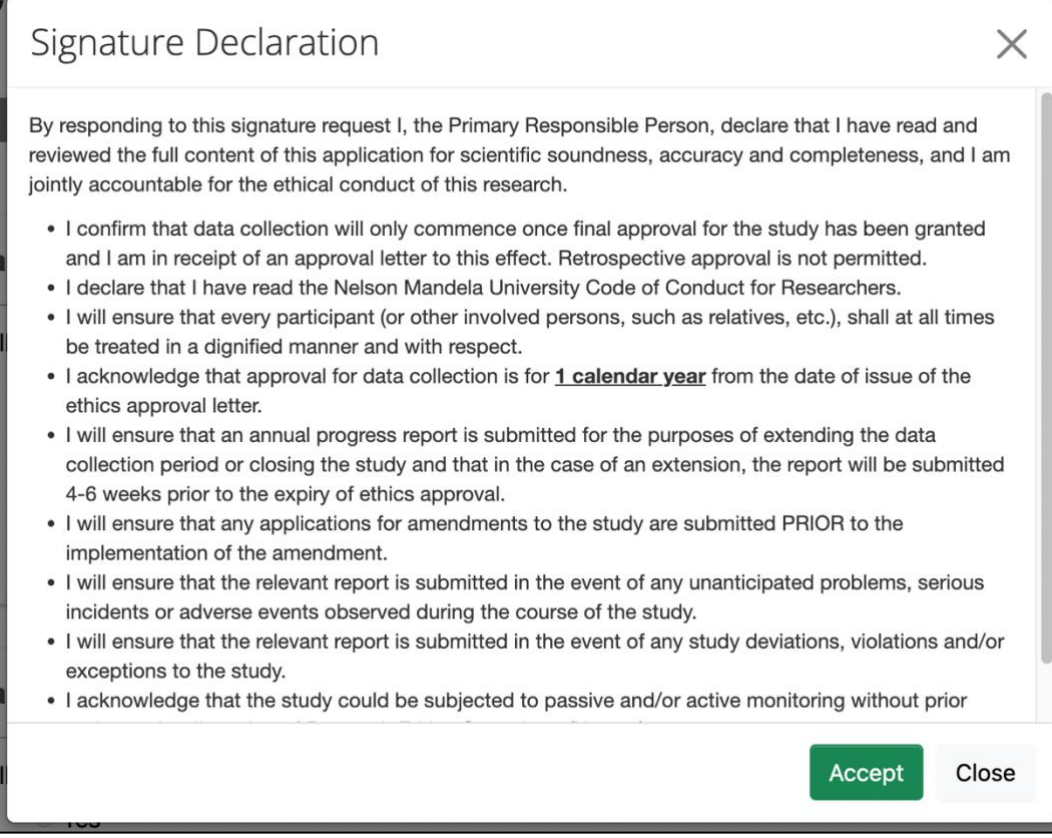

#### <span id="page-8-0"></span>**4.3. Rejecting the Signature Request**

If you are not satisfied with the contents of the ethics application, add comments as outlined above and reject the signature request using the Reject button in the left-hand panel.

Give a reason for the rejection and select [Reject]. An email will automatically be sent to the applicant informing them of your decision. They will need to attend to your comments before requesting your signature again.

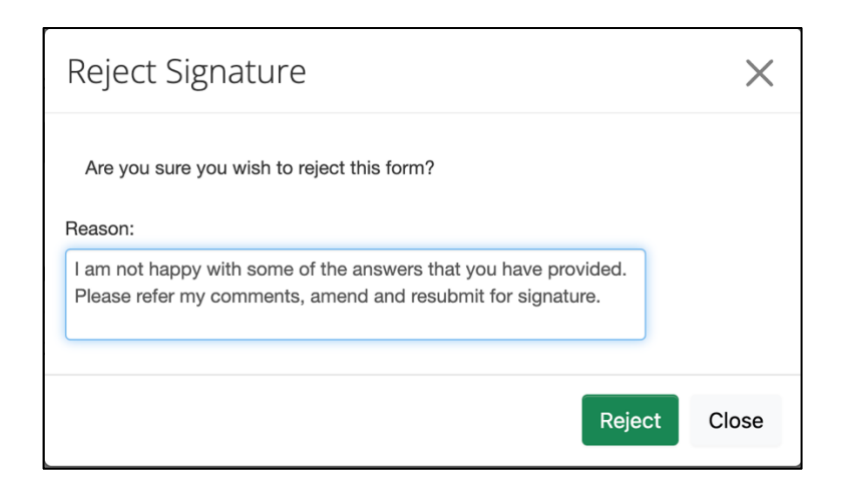

## <span id="page-8-1"></span>**5. Frequently Asked Questions**

#### <span id="page-8-2"></span>**5.1. I lost the email that was sent to me. How do I view the form?**

Log into MEOS –  $meos-apply.mandela.ac.za$  – using your Mandela University credentials. These are the same log in details that are used to access your Mandela emails, the staff/student portal, etc.

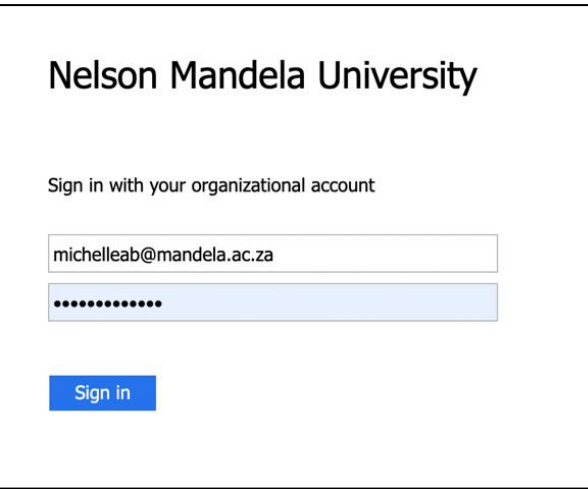

After signing in, you will be directed to your Work Area. Any forms that have been shared with you will be listed in the Projects area.

Click on the relevant form to open it.

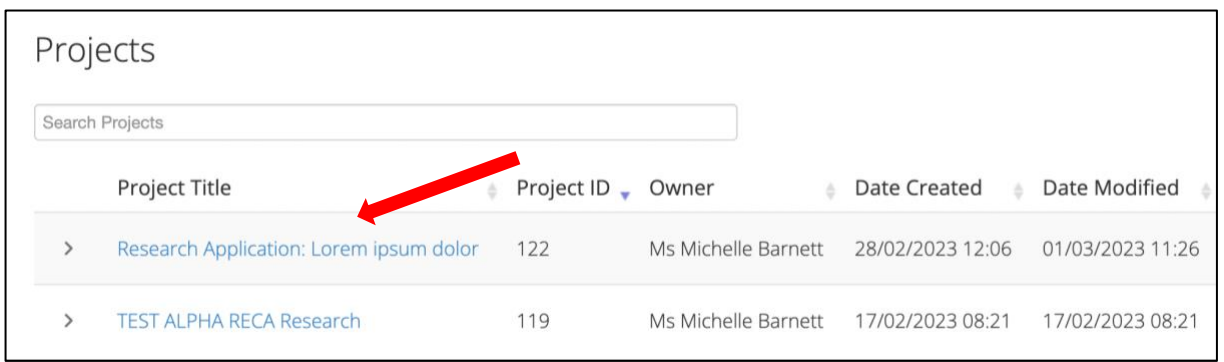

#### <span id="page-9-0"></span>**5.2. Can I reject a form that has been shared with me?**

Click on the Shared tile in the Work Area. The number on the Shared tile indicates the number of forms shared with you.

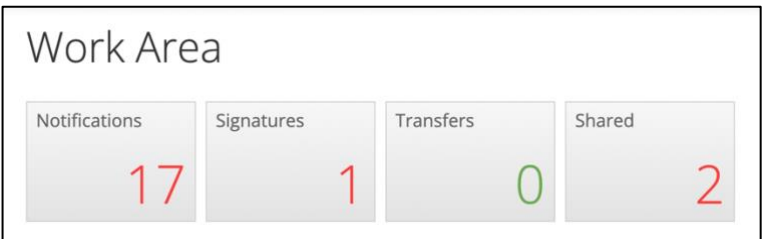

Click [Reject] for a form that you do not wish shared with you.

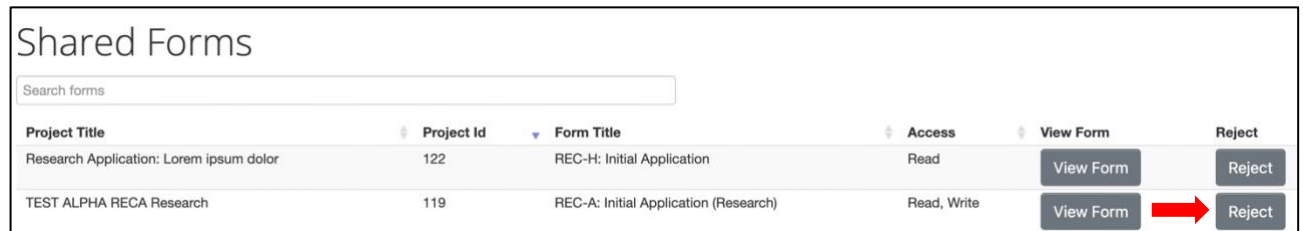

Add a reason for the rejection. An email will be sent to the applicant informing them of your decision.

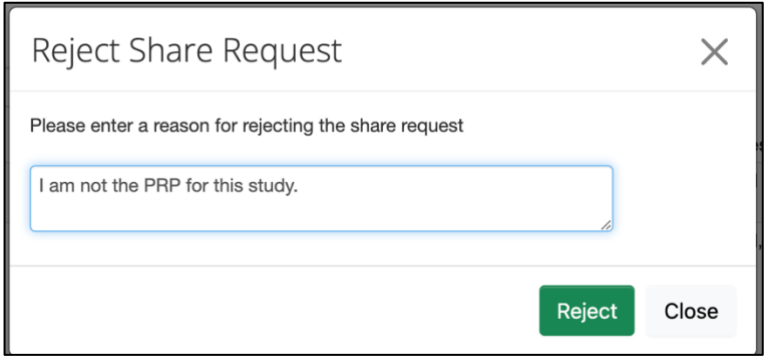

#### <span id="page-10-0"></span>**5.3. Will I only have to sign the form once?**

No, if the applicant has to respond to changes after the submission has been reviewed, the form is unlocked by MEOS for these changes to be implemented and all signatures on the form are invalidated. When the changes have been made and the application is ready to resubmitted, your signature will be required again.

#### <span id="page-10-1"></span>**5.4. I lost the email that was sent to me. How do I sign the form?**

Log into MEOS as outlined in 5.1 above. Click on the Signatures tile. The number on the tile indicates the number of outstanding signature requests.

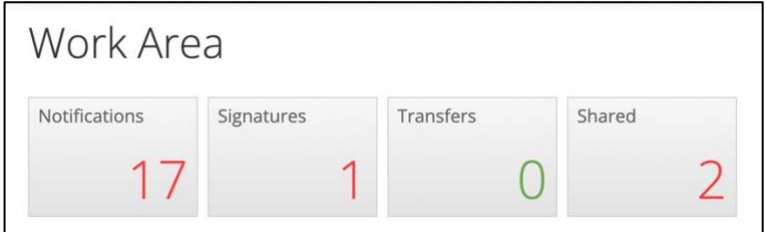

All signature requests received, and their status is indicated. Click on [View Form] to open a form for signing.

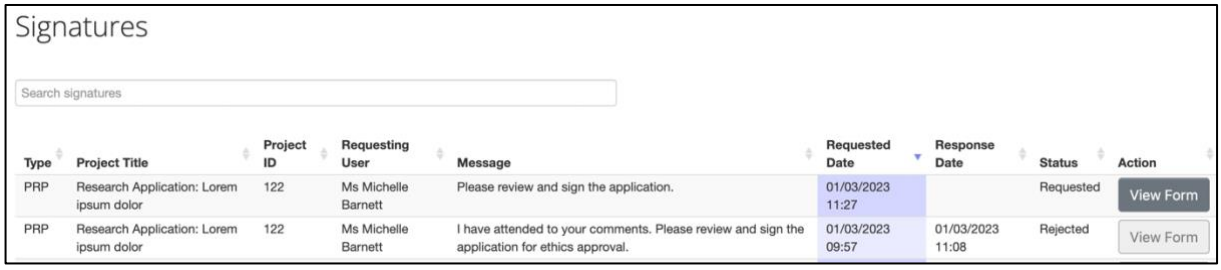